# GET CONNECTED

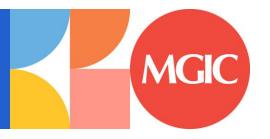

# Request Rate Quote through Loan Fulfillment Center by Mortgage Cadence

#### 1. Access MGIC

On the **Order Services** screen, select MI-MGIC and click **GO!** 

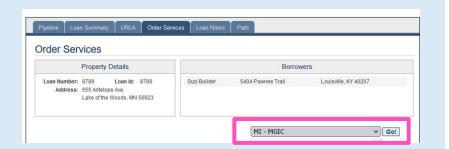

# 2. Request Rate Quote

On the **Mortgage Insurance Information** section, enter the necessary information.

Select Rate Quote from the MI Application Type dropdown box.

Click Submit.

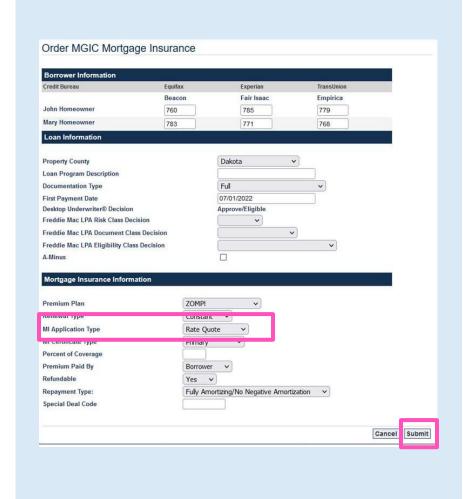

## 3. Rate Quote Results

The Order Services screen displays.

In the **Prior Orders** section, the **Status** will update to **Eligible** when the quote is returned. Premium rates are automatically populated in the Loan Fulfillment Center (LFC).

Click on the **Eligible** hyperlink to view Rate Quote information.

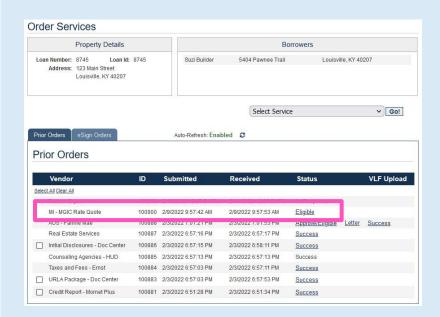

## 4. View Rate Quote PDF

The MGIC MI RATE QUOTE Mortgage Insurance Results screen displays with MGIC premium information.

Click the **Here** hyperlink at bottom of the screen to view MGIC Rate Quote PDF.

MGIC Rate Quote PDF displays.

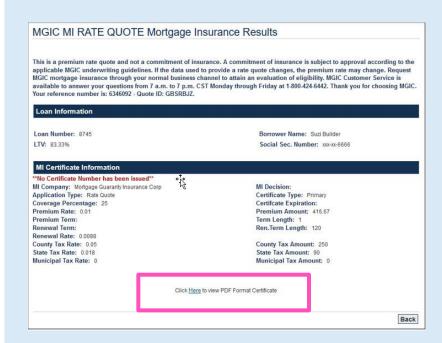

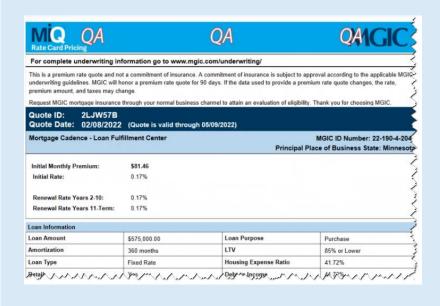